## **● Vorsicht**

- Das BIOS auf die neueste Version aktualisieren.
- Die Treiber der Grafik- und Soundkarte auf die neueste Version aktualisieren.
- Das Servicepack des Betriebssystems auf die neueste Version aktualisieren.

## **● Betriebsumgebung**

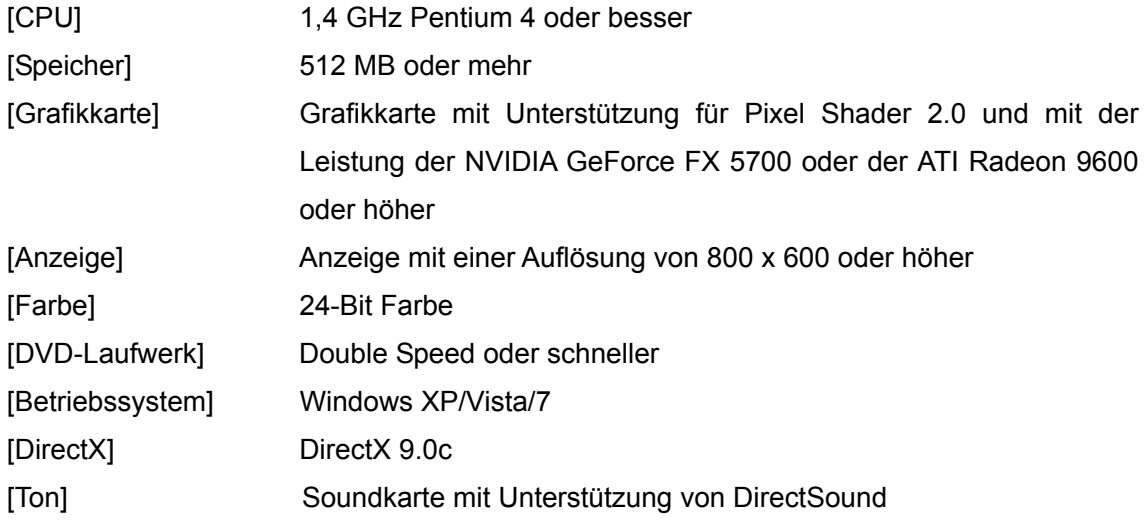

## **● Installation**

Legen Sie die Produkt-CD in das Laufwerk ein. Es wird ein Installationsassistent angezeigt. Führen Sie die Installation gemäß den Anweisungen auf dem Bildschirm durch.

Wenn der Installationsassistent nicht automatisch angezeigt wird, führen Sie im Ordner der Produkt-CD "Setup.exe" aus.

#### **● Deinstallation**

Diese Software kann mit den folgenden beiden Verfahren deinstalliert werden:

- y Verwendung von **Programm hinzufügen oder löschen** Wählen Sie **Start** → **Systemsteuerung** → **Programm hinzufügen oder löschen**. Wählen Sie "3DCustomGirl" und löschen Sie die Software gemäß den Anweisungen auf dem Bildschirm.
- Deinstallation von der Produkt-CD Wählen Sie im Installationsassistenten "Delete" aus.

Auch nach der Deinstallation der Software bleiben die Daten im Ordner **Meine Dokumente/TechArts3D** gespeichert.

# **● Wenn Sie Windows Vista/7 verwenden**

## ○ Das Fenster **Auto play**

Das Fenster "Auto play" wird möglicherweise angezeigt, wenn die Produkt-CD eingelegt wird.

Wenn dieses Fenster angezeigt wird, wählen Sie unter **Programm installieren/Ausführungsfunktion** "Execute setup.exe" aus.

# **● Über Benutzerkontensteuerung (UAC)**

Wenn auf Ihrem System die Benutzerkontensteuerung (UAC) aktiviert ist, wird nach der Ausführung des Installationsassistenten ein Fenster der Benutzerkontensteuerung angezeigt.

- y Wenn Ihr Konto ein Administratorkonto ist → Wählen Sie **Zulassen**.
- Wenn Ihr Konto kein Administratorkonto ist → Geben Sie das Passwort für das Administratorkonto ein und drücken Sie **OK**.

### **● Vor der Wiedergabe**

・ Wenn Sie das beiliegende USB-Gerät benutzen, achten Sie darauf, dass es an Ihren PC angeschlossen ist bevor Sie die Anwendung ausführen.

## **● Eingabe-Grundfunktionen**

- Die Kamera kann gedreht werden, indem die Maus bei gedrückter linker Maustaste verschoben wird.
- Die Kamera kann nach vorn und hinten bewegt werden, indem die Maus bei gedrückter rechter Maustaste verschoben wird.
- Die Kamera kann nach oben, unten, links und rechts bewegt werden, indem die Maus bei gedrückter mittlerer Maustaste verschoben wird.

\*Die Einstellungen für die Maustasten können auf dem benutzten Computer abweichen.

- Klicken Sie auf die Stelle, an der sich das Cursor-Symbol in der Anwendung ändert. Verschiedene Aktionen laufen auf dem Bildschirm ab.
- y Wenn Sie die Taste **ESC** drücken, wird der aktuelle Bildschirmmodus beendet.
- Lautstärkeregelung

Die Stimmenlautstärke kann durch Drücken der Taste **O** oder **P** auf der Tastatur geändert werden.

Die Lautstärke der Soundeffekte kann durch Drücken der Taste **K** oder **L** auf der Tastatur geändert werden. Die Lautstärke der Hintergrundmusik kann durch Drücken der Taste **N** oder **M** auf der Tastatur geändert werden. Durch Drücken der Taste **J** auf der Tastatur kann der Ton stumm geschaltet werden.

- **Durch Drücken der Taste Druck kann ein Schnappschuss aufgenommen werden.** Der Schnappschuss wird unter [Meine Dokumente/TechArts3D/TDCG/Schnappschüsse] gespeichert.
- y Wenn die Taste **Pos 1** gedrückt wird, werden alle Symbole auf dem Bildschirm gelöscht. Wenn die Taste **Pos 1** gedrückt wird, werden die Symbole wieder angezeigt.

### **● Betrieb in jedem Modus**

- Bildschirm Startmodus
	- Grundfunktionen auf dem Start-Stopp-Bildschirm

Die Eingabemethode entspricht derjenigen unter **● Eingabe-Grundfunktionen**.

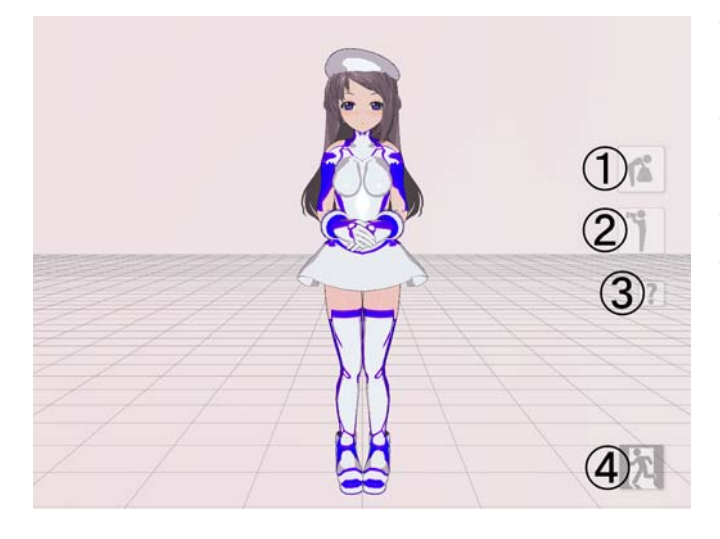

- ① Geht in den benutzerdefinierten Modus.
- ② Ändert den Kamerawinkel auf eine voreingestellte Position.
- ③ Zeigt den Hilfe-Bildschirm an.
- ④ Zeigt den Beenden-Bildschirm an.

- Bildschirm benutzerdefinierter Modus
	- Grundfunktionen im benutzerdefinierten Modus

 Klicken Sie auf das Symbol Benutzerdefiniert. Die Figur zeigt verschiedene Änderungen.

Eine benutzerdefinierte Figur wird im benutzerdefinierten Szenemodus und Ansichtsmodus wiedergegeben.

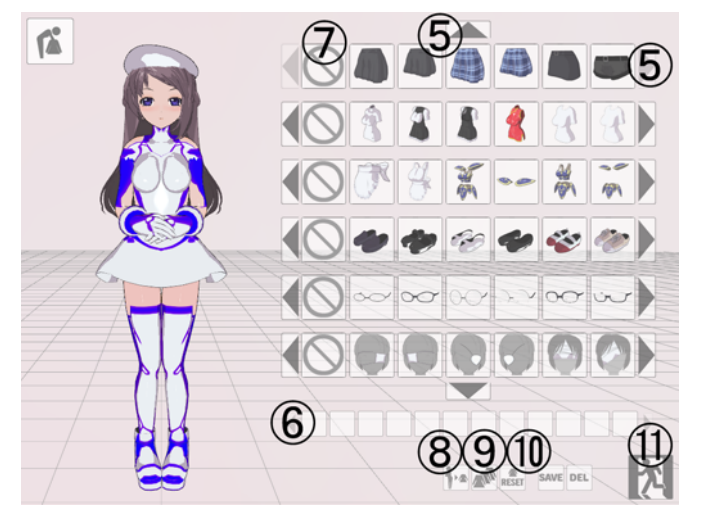

- ⑤ Ein benutzerdefiniertes Element kann mit den Tasten **↑** oder **→** gescrollt werden.
- ⑥ Variationen der Anzeigefarbe für ein ausgewähltes Element.
- ⑦ Entfernt Kostümteile.
- ⑧ Entfernt Kostümteile nacheinander.
- ⑨ Durch Klicken auf dieses Symbol werden Kostümteile zufällig ausgewählt.
- ⑩ Stellt das Kostüm einer Figur wieder her.
- ⑪ Beendet den benutzerdefinierten Modus und geht zum Startmodus.

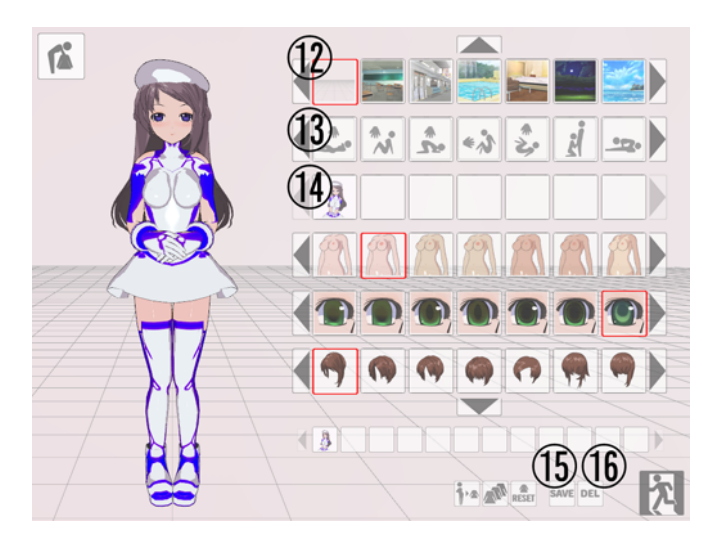

- ⑫ Kann einen Hintergrund auswählen.
- ⑬ Wenn das Symbol **Funktion** ausgewählt wird, ändert sich der Bildschirm vom benutzerdefinierten Modus zum benutzerdefinierten Szenemodus, in dem die Figur gespielt wird.
- ⑭ Lädt gespeicherte Kostümdaten.
- ⑮ Beim Anklicken des Symbols **Speichern** wird das aktuelle Symbol und die Körpereinstellungen der Figur <a>
<a>
<a>
d<br/>als gespeicherte Kostümdaten hinzugefügt. Die Daten werden unter [Meine Dokumente/TechArts3D/TDCG] als Bilddatei im Format PNG gespeichert.
- ⑯ Wenn gespeicherte Kostümdaten zum Löschen ausgewählt werden und dieses Symbol angeklickt wird, werden die ausgewählten Kostümdaten gelöscht.

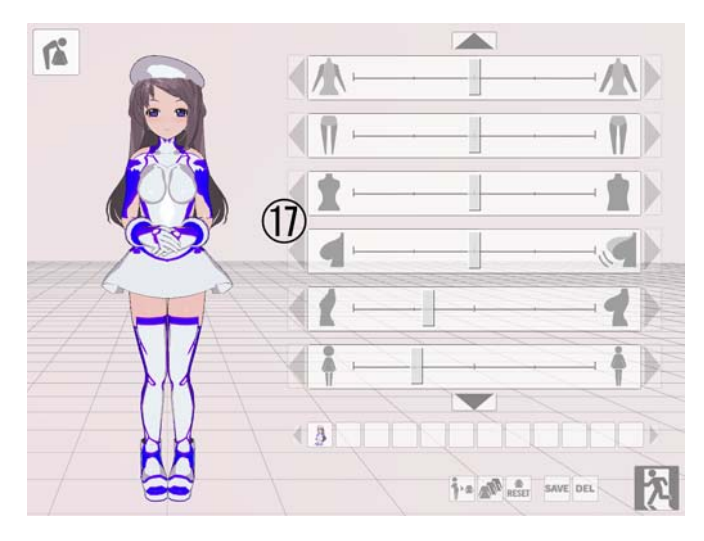

⑰ Kann die Körpereinstellungen der Figur anpassen.

• Bildschirm Benutzerdefinierter Szenemodus

○ Grundfunktionen im benutzerdefinierten Szenemodus

Die Grundfunktionen sind dieselben wie im benutzerdefinierten Modus.

Die angezeigte Figur wird verschoben, wenn auf eine Stelle geklickt wird, an der sich der Mauszeiger verändert oder wenn Daten in das angeschlossene USB-Gerät eingegeben werden.

Der Zeitablauf der Reaktion hängt vom Zeitablauf der Betätigung der Maustaste bzw. der Eingabe in das USB-Gerät ab.

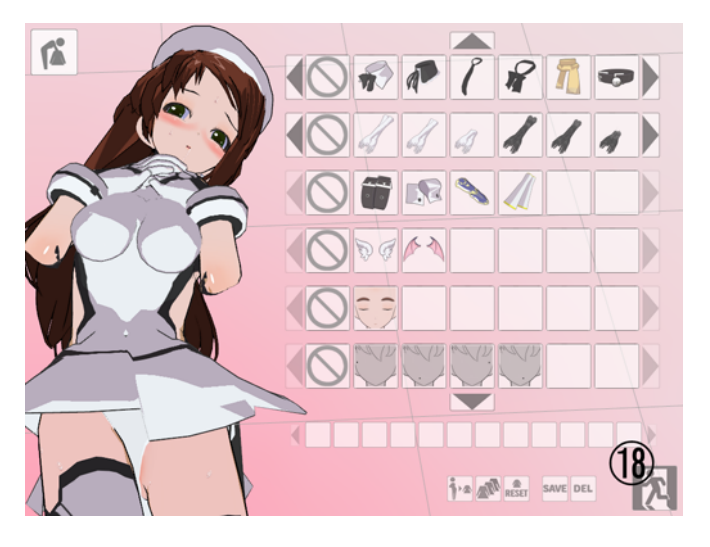

Drücken Sie die Taste **ESC** oder klicken Sie auf das Symbol ⑱, um ein angezeigtes **benutzerdefiniertes** Symbol zu löschen.

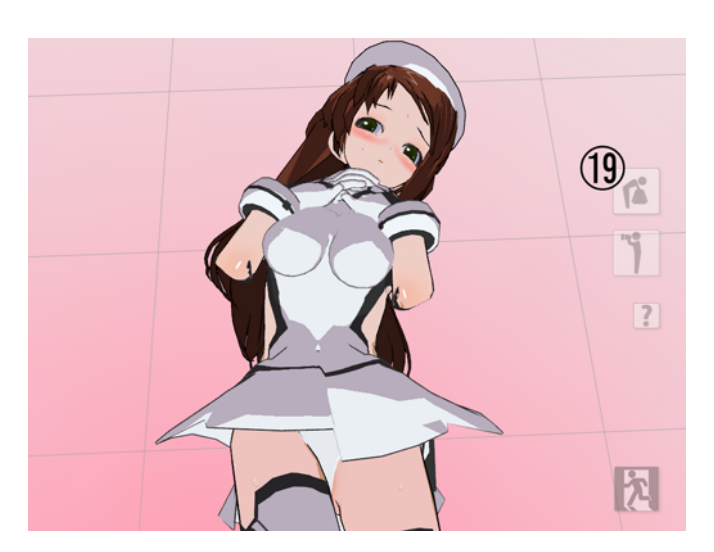

Um ein gelöschtes Symbol anzuzeigen, klicken Sie auf das Symbol <sup>19</sup>.

○ Verarbeitung beenden

Wenn mehr Eingaben als definiert über die Maus oder das angeschlossene USB-Gerät weiterhin auf eine Figur angewendet werden, wird der Vorgang abgeschlossen, nachdem die Verarbeitung beendet ist (das Endmuster hängt davon ab, ob die rechte oder die linke Maustaste gedrückt wird oder ob die Eingabe über das USB-Gerät ein- oder ausgeschaltet ist).

Der Vorgang wird automatisch ausgeführt, wenn die Taste **A** auf der Tastatur gedrückt wird (die Geschwindigkeit hängt davon ab, wie oft die Taste gedrückt wird). Die Verarbeitung wird beendet, wenn die Taste **Z** oder **X** auf der Tastatur während des automatischen Betriebs gedrückt wird (das Endmuster hängt davon ab, ob die Taste **Z** oder **X** gedrückt wird).

○ Neustart

Der Betrieb kann mit einem der beiden folgenden Verfahren neu gestartet werden:

- ・ Drücken Sie nach dem Beenden der Verarbeitung die linke und rechte Maustaste gleichzeitig.
- ・ Halten Sie die **Enter**-Taste auf der Tastatur oder die obere Taste des USB-Geräts 2 Sekunden oder länger gedrückt.
- Ändern der Anzeige der zweiten Figur

Die Transparenz der zweiten Figur kann durch Drücken der Taste **Links** oder **Rechts** auf der Tastatur geändert werden.

Die Farbe der zweiten Figur ändert sich, wenn die Taste **Nach Unten** gedrückt wird. Durch Drücken der Taste **Nach Oben** wird die Standardfarbe (Blau) wieder hergestellt.

- Bildschirm Ansichtsmodus
- Grundfunktionen im Ansichtsmodus

Der Ansichtsmodus kann durch Drücken der Taste **G** auf der Tastatur ausgewählt werden, wenn Sie sich im Modus Start, Benutzerdefiniert oder Benutzerdefinierte

Szene befinden. Der Ansichtsmodus kann auch durch Anklicken des Symbols aufgerufen werden, das sich unter den Bediensymbolen auf dem benutzerdefinierten Bildschirm befindet.

○ Beenden des Ansichtsmodus

Der Ansichtsmodus kann mit einem der beiden folgenden Verfahren beendet werden:

・ Halten Sie die linke und rechte Maustaste 2 Sekunden oder länger gedrückt.

・ Drücken Sie die **ESC**-Taste.

# ○ Musik im Ansichtsmodus ändern

Die Hintergrundmusik im Ansichtsmodus kann geändert werden.

Fügen Sie eine Musikdatei im Ogg-Format in den Ordner [Meine Dokumente/TechArts3D/TDCG/BGM] ein. Die Musik aus der Datei wird im Ansichtsmodus abgespielt.

# **● Anwendung beenden**

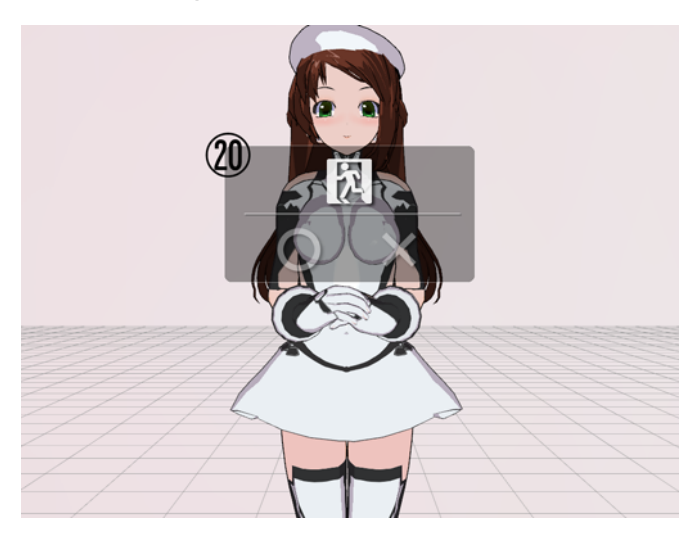

Klicken Sie auf das links dargestellte Symbol auf dem Startbildschirm. Das Fenster 20 wird geöffnet.

Klicken Sie auf [○]. **3DCustomGirl** wird beendet.

Durch einen Klick auf [x] wird das Beenden abgebrochen.

## **● Weitere Funktionen**

• Umschalten zwischen Fenstermodus und Vollbildmodus

Die Anwendung wird durch Gedrückthalten von **F** beim Start im Vollbildmodus geöffnet. Durch Gedrückthalten von **W** auf der Tastatur wird die Anwendung im Fenstermodus gestartet.

- \* Wenn die Anwendung ohne weitere Eingaben gestartet wird, erfolgt die Anzeige in der Größe, in der die Anwendung zuvor beendet worden ist.
- \* Um mehr als eine Anwendung auszuführen verwenden Sie den Fenstermodus.
- A1: Diese Meldung wird angezeigt, weil die zur Ausführung von 3DCustomGirl erforderliche DirectX-Version nicht installiert ist. Installieren Sie DirectX durch Ausführen von "*DirectX\_Jun2010\_Redist/DXSETUP.exe"* auf der Produkt-CD.
- F2: Der Bildschirm wird nicht normal angezeigt.
	- A2: Aktualisieren Sie den Treiber der Grafikkarte auf den neuesten Stand. Oder ersetzen Sie die Grafikkarte durch eine, die unter F3 oben erwähnt wird.
- F3: Hintergrundmusik, Soundeffekte oder Stimmen sind nicht zu hören.
	- A3: Möglicherweise ist die Lautstärke von Hintergrundmusik, Soundeffekten oder Stimmen auf den niedrigsten Wert gestellt. Lesen Sie die Anleitung und ändern Sie die Lautstärkeeinstellung. Wenn hierdurch keine Abhilfe möglich ist, aktualisieren Sie den Treiber der Soundkarte auf die neueste Version.
- F4: Der Bildschirmschoner wird nicht aufgerufen, während 3DCustomGirl ausgeführt wird.
	- A4: Die Vorgabe ist, dass der Bildschirmschoner nicht aufgerufen wird, während 3DCustomGirl ausgeführt wird.
- F5: Bei der Ausführung von 3DCustomGirl tritt ein Fehler auf und 3DCustomGirl stoppt.
	- A5: 3DCustomGirl kann möglicherweise nicht starten, wenn das visuelle Thema mit Windows XP/Vista/7 geändert wurde. Klicken Sie mit der rechten Maustaste auf die Verknüpfung für 3DCustomGirl, um den Eingenschaften-Dialog zu öffnen. Wählen Sie die Registerkarte **Kompatibilit**ä**t**. Wählen Sie **Visuelles Thema unwirksam machen** der Elemente **unter**

**Bildschirm einrichten aus und klicken Sie auf Anwenden.**

# **● F&A**

## **■ Packungsinhalt**

- (1) Kunststoff-Außenteil
- (2) Innenteil
- (3) Urethan-Abstandshalter, oben
- (4) Urethan-Abstandshalter, unten
- (5) Zusatzfolie für Urethan-Abstandshalter
- (6) Eine Dosis Schmiermittel

# **■ USB-Gerät anschließen**

Dieses Produkt kann mit einem Computer benutzt werden, auf dem Windows XP/Vista/7 läuft. Melden Sie sich als Benutzer mit Administratorrechten ein, um es zu verwenden. Wenn der USB-Anschluss des Geräts mit dem USB-Anschluss eines Computers verbunden wird, wird das Gerät als Spiele-Controller erkannt.

# **■ Vorbereitungen**

1. Drehen Sie das Innenteil langsam um und reinigen Sie es, wie auf dem Foto gezeigt.

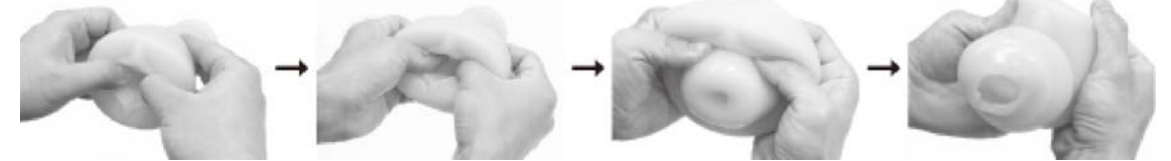

2. Wie auf dem Foto gezeigt, entfernen Sie den Haltering von dem Außenteil und befestigen Sie das Innenteil.

Bauen Sie die Teile nach dem Anbringen des Innenteils in entgegengesetzter Reihenfolge zusammen.

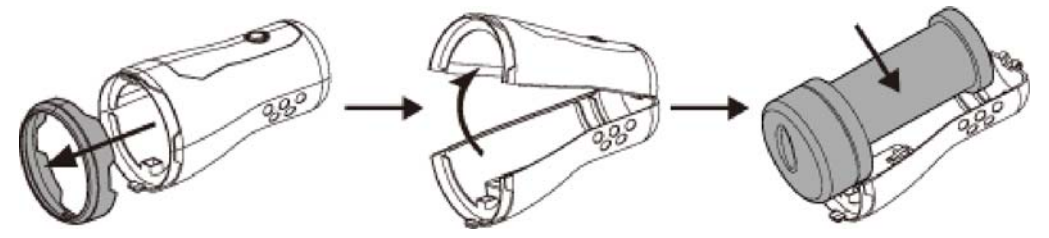

3. Geben Sie Schmiermittel durch die Öffnung im Innenteil hinzu. Benetzen Sie auch die Umgebung der Öffnung im Innenteil mit Schmiermittel.

(Das mitgelieferte Schmiermittel reicht für eine Dosierung.)

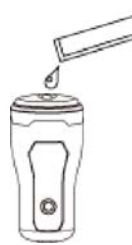

4. Schließen Sie den USB-Anschluss des Geräts an und verwenden Sie das Gerät zusammen mit der verwendeten Software.

## **■ Nach dem Gebrauch**

- 1. Entfernen Sie den Haltering vom Außenteil und nehmen Sie das Innenteil heraus.
- 2. Drehen Sie das Innenteil langsam um und reinigen Sie es.
- 3. Wischen Sie das Wasser mit einem Papiertuch oder einem Handtuch aus dem Innenteil. Lassen Sie das Teil an einem gut belüfteten Ort trocknen, der weder hohen Temperaturen noch hoher Luftfeuchtigkeit ausgesetzt ist.

## **■ Zusatz**

- 1. Schneiden Sie aus der beigelegten Folie ein quadratisches Stück von 3 cm Kantenlänge aus und fügen Sie es wie unten abgebildet ein, um die Empfindlichkeit des Schalters herabzusetzen.
- 2. Durch die Entfernung des oberen Urethan-Abstandshalters wird der Schalter gelockert und der Kraftaufwand zur Betätigung des Schalters reduziert.

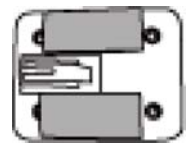

## **■ Vorsicht**

Bewahren Sie das Innenteil immer in einem Kunststoffbeutel auf.

Beachten Sie, dass das Innenteil Schaden nehmen kann, wenn es auf einem Tuch oder Papier gelagert wird.